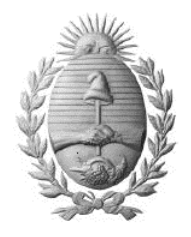

 DIRECCIÓN GENERAL DE ESCUELAS COORDINACIÓN GENERAL DE EDUCACIÓN SUPERIOR

**INSTITUTO SUPERIOR DE FORMACIÓN DOCENTE Y TÉCNICA**

**N° 9-030 "DEL BICENTENARIO"**

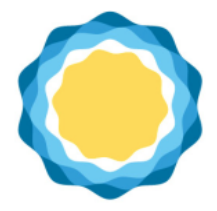

Para realizar el proceso de votación es necesario seguir de manera ordenada los pasos que se detallan a continuación:

## **PASO 1:**

Ingrese al siguiente enlace[: https://ies9030.informaticadeleste.com.ar/public/home](https://ies9030.informaticadeleste.com.ar/public/home)

## **PASO 2:**

Ingrese su número de D.N.I.:

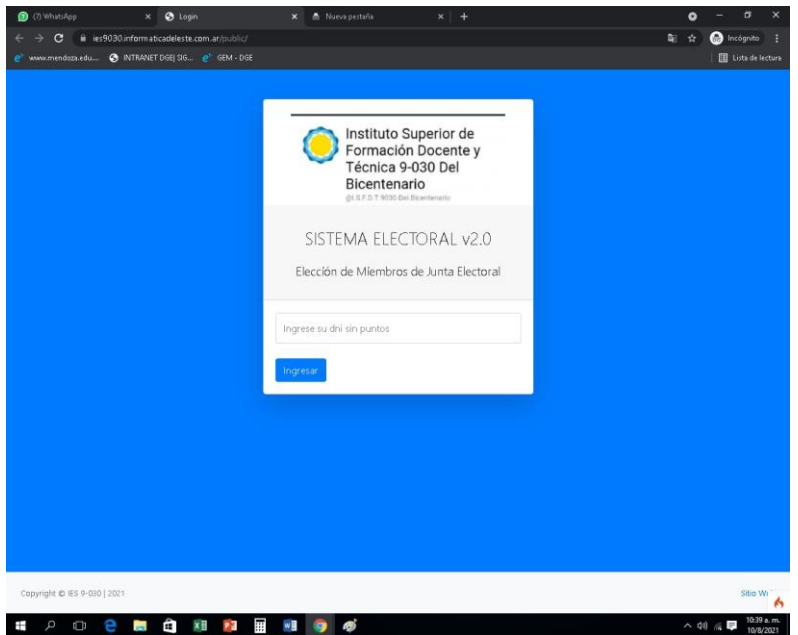

## **PASO 3:**

Presione el *BOTON VERDE (Listas electorales):*

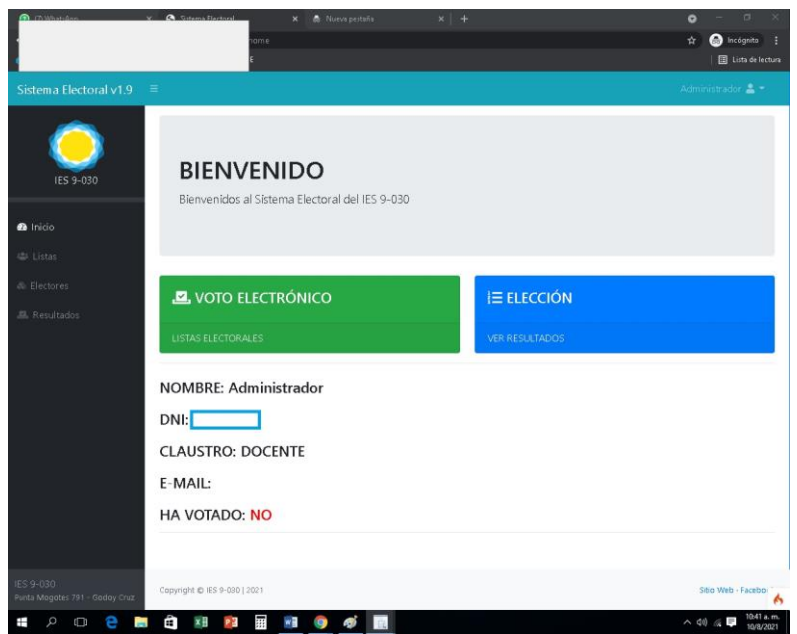

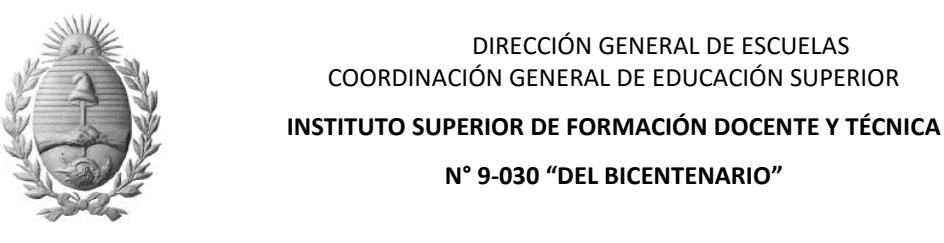

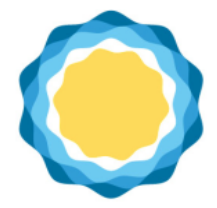

**PASO 4:** 

Presione en el candidato elegido el *BOTÓN AMARILLO (+Voto)*

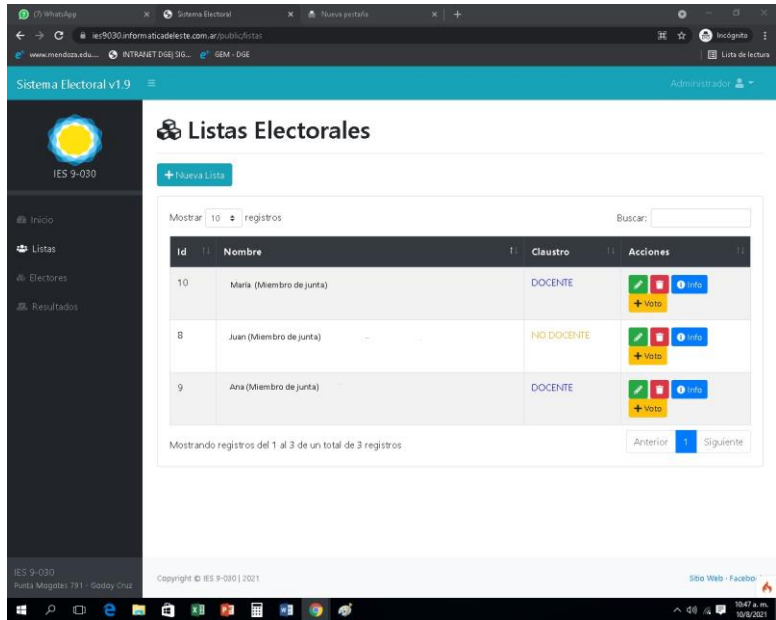

## **PASO 5:**

Se abrirá la siguiente pantalla. Deberá ingresar a su casilla de correo electrónico, copiar el número de token que recibió e ingresarlo en el campo destinado para tal fin como se muestra en la siguiente pantalla:

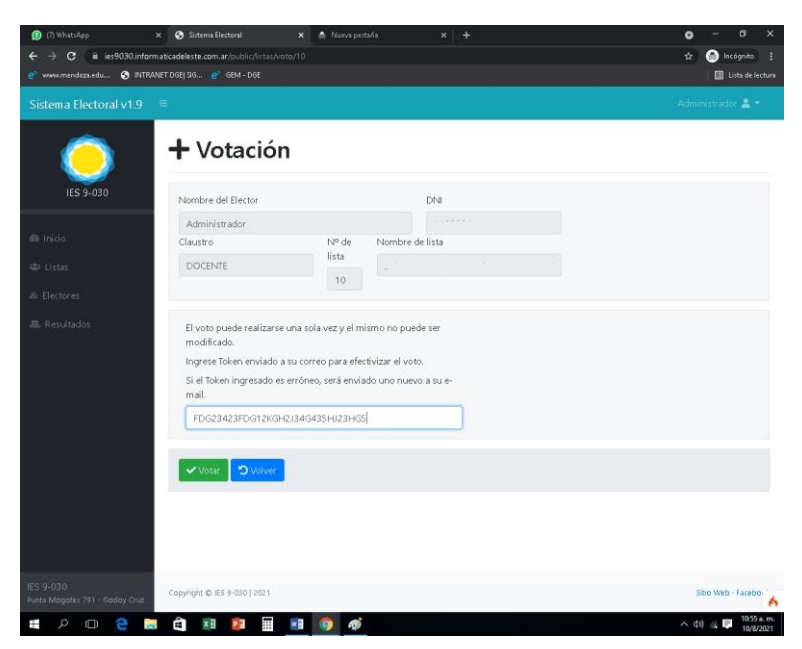

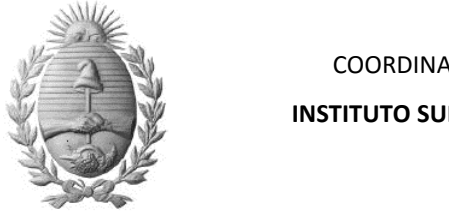

 DIRECCIÓN GENERAL DE ESCUELAS COORDINACIÓN GENERAL DE EDUCACIÓN SUPERIOR

**INSTITUTO SUPERIOR DE FORMACIÓN DOCENTE Y TÉCNICA**

**N° 9-030 "DEL BICENTENARIO"**

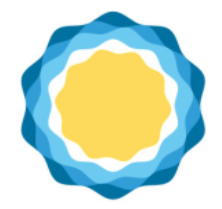

**PASO 6:** 

Presione el *BOTON VERDE (VOTAR)*

**PASO 7:** Para corroborar que su voto ha sido registrado de manera correcta, verifique que en la pantalla principal aparezca la frase *HA VOTADO: SI*

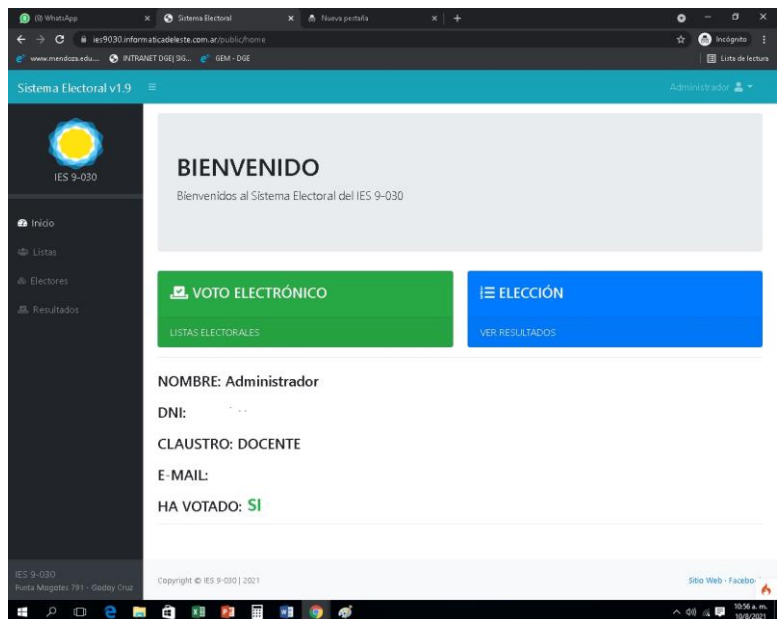